# Manual

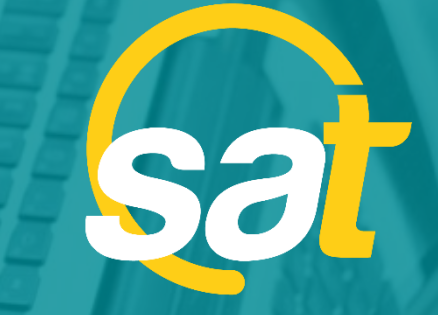

 $\geq$ 

**A**

**N**

**U**

**A**

**L**

SAT: GUÍA DE ACTIVACIÓN DE CLAVE VIRTUAL PARA E M P R E S A S

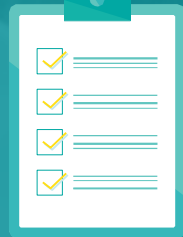

**B** Banco Bolivariano

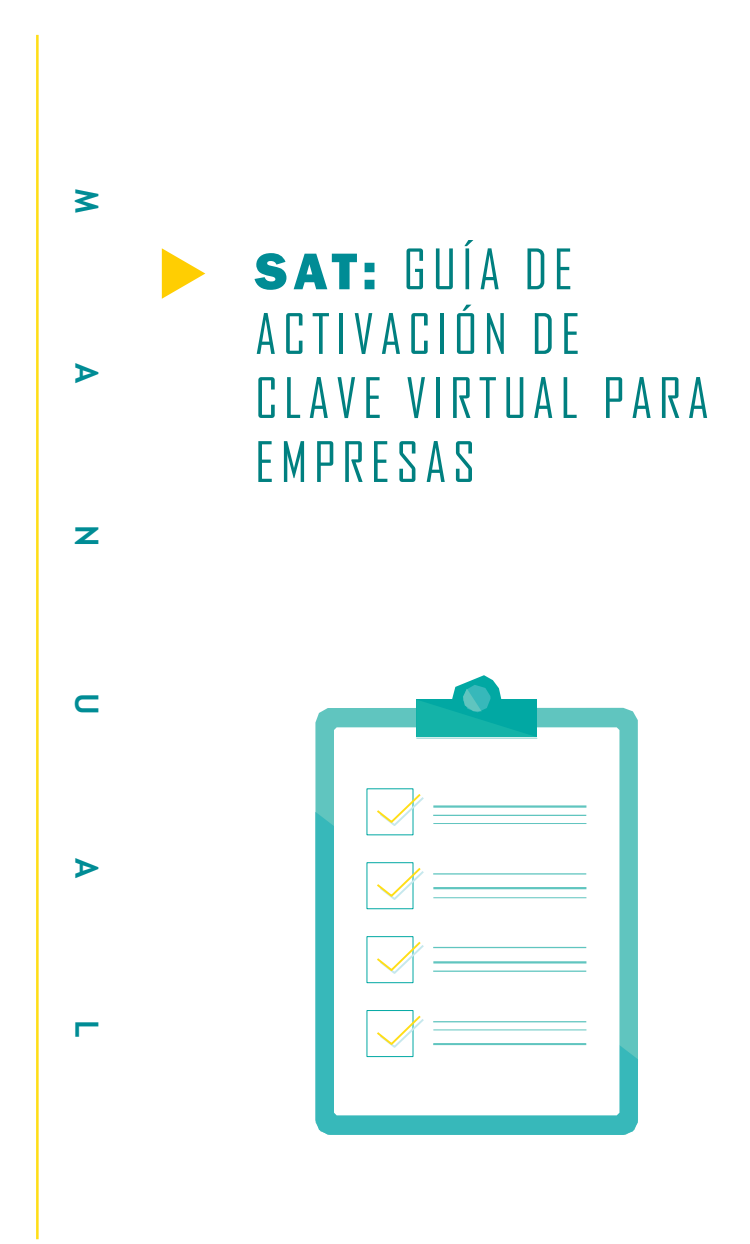

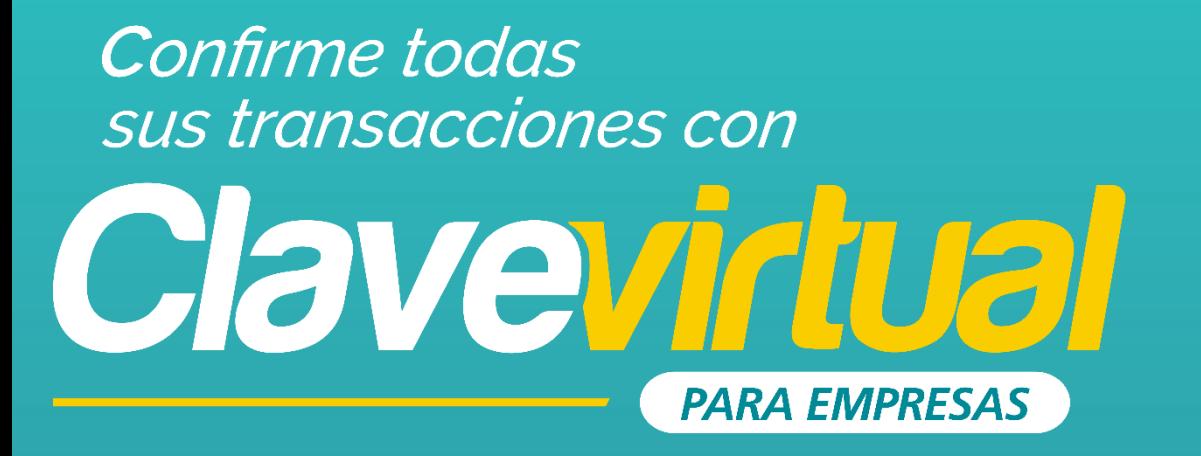

#### **GUÍA DE ACTIVACIÓN EN MÓVIL**

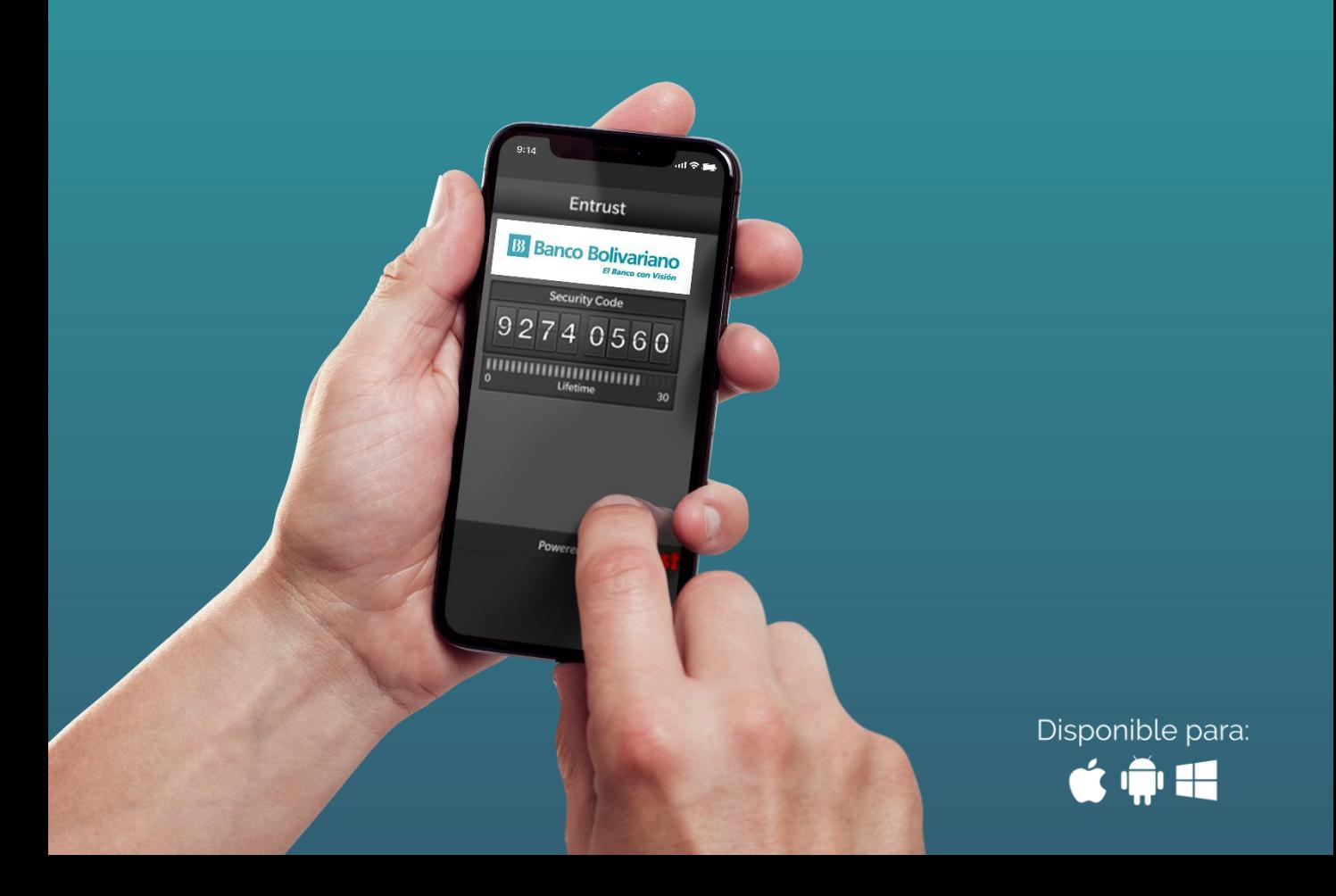

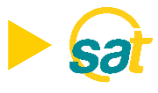

Descargue la aplicación Entrust IdentityGuard Mobile desde las tiendas:

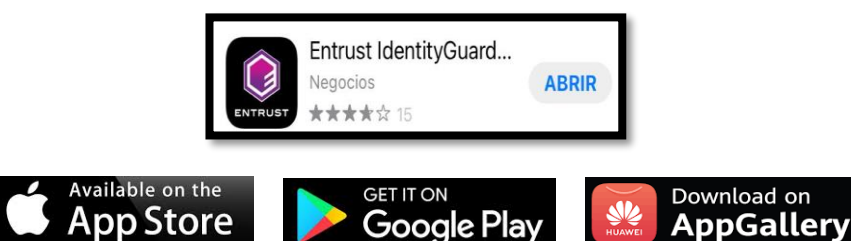

1. Ingrese al SAT desde *bolivariano.com* con su usuario y contraseña y resuelva la operación matemática que se le presenta para autenticar su ingreso.

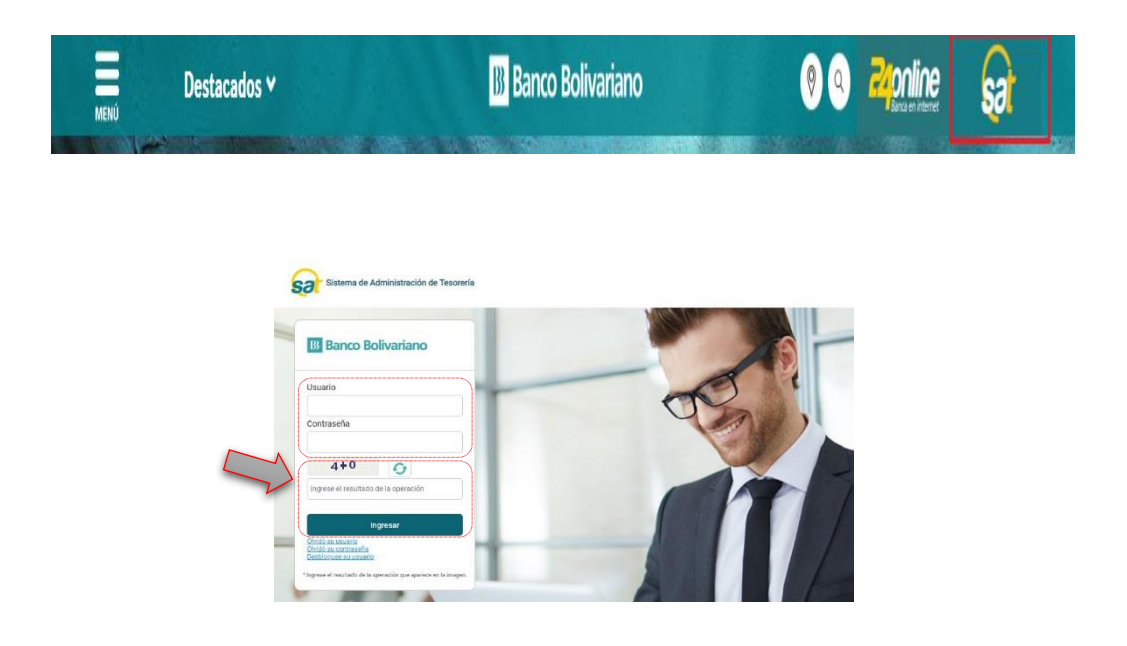

2. Al ingresar escoja el menú de servicios varios, luego claves y dispositivos y seleccione activación de clave virtual.

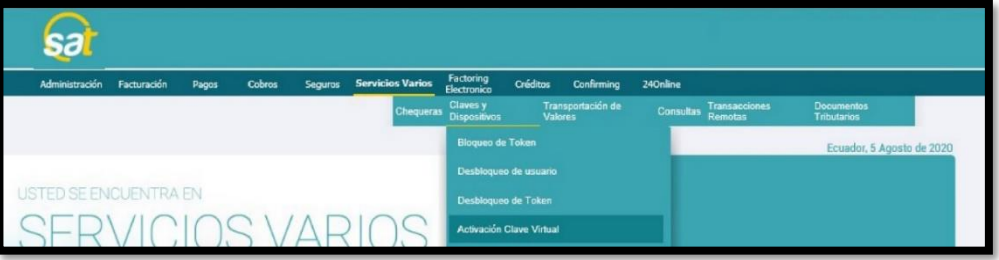

NOTA: Para un mejor soporte puede descargar la guía de activación en PDF del link en la pantalla.

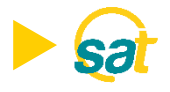

3. Lea y acepte los términos y condiciones marcando la casilla de confirmación y dé clic sobre Aceptar y continuar.

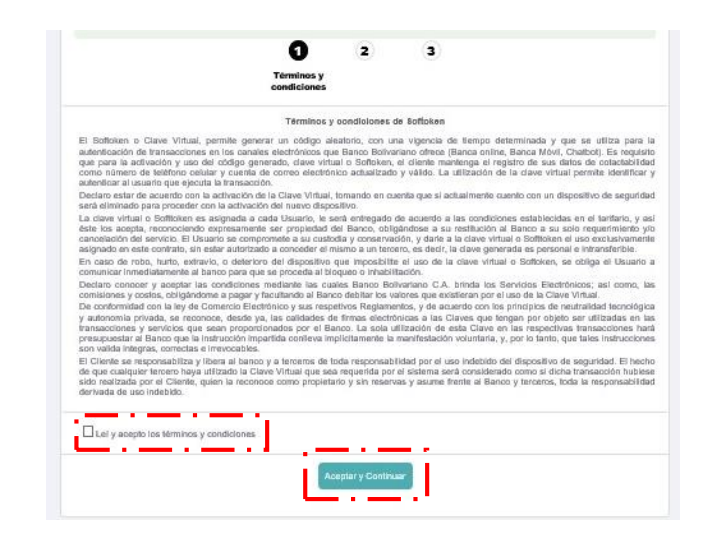

4. Seleccione del menú los usuarios a vincular a la Clave Virtual para empresas.

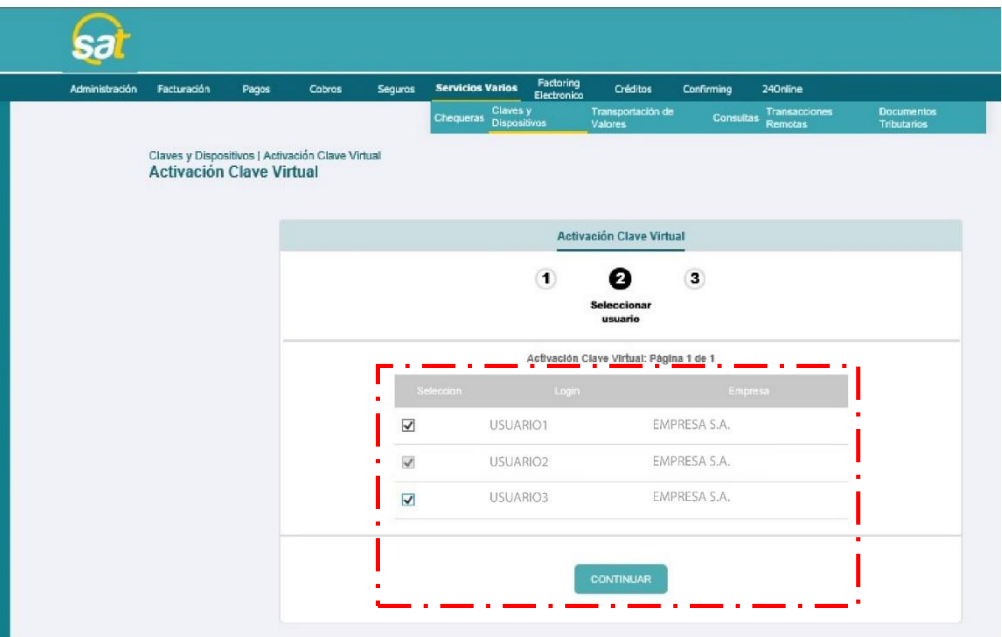

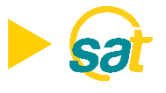

5. Dentro de Entrust en su celular ir a la opción de añadir Identidad, ingrese el número de serie y código de activación que se muestran en su pantalla desde el SAT.

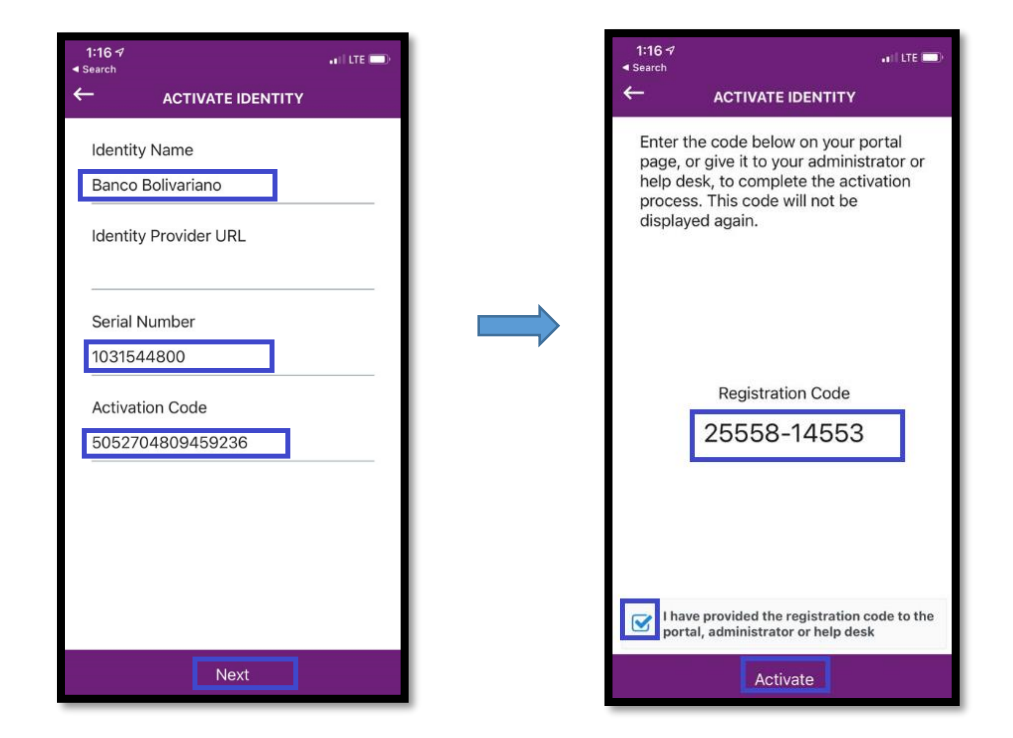

6. Ingrese en la web del SAT el código de registro que se muestra en la app de Entrust.

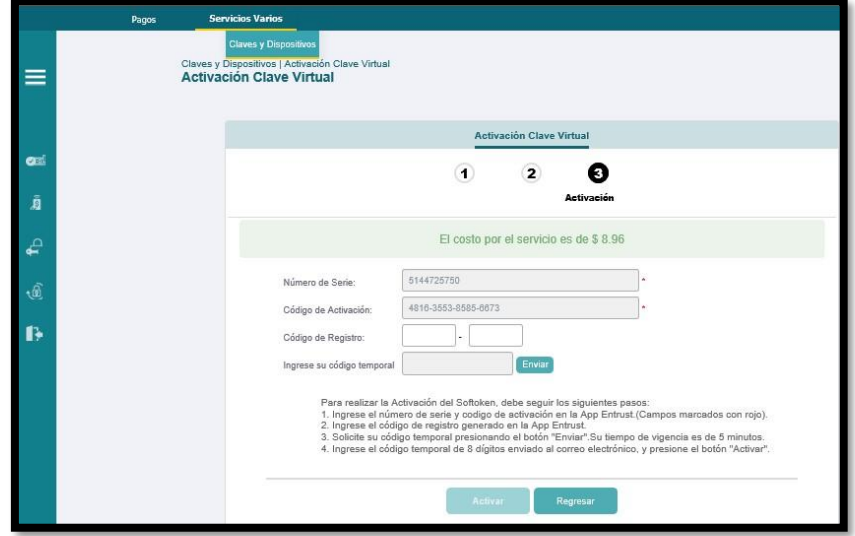

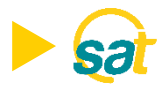

7. Al dar clic en ENVIAR, recibirá en su correo electrónico registrado su código temporal de 8 dígitos.

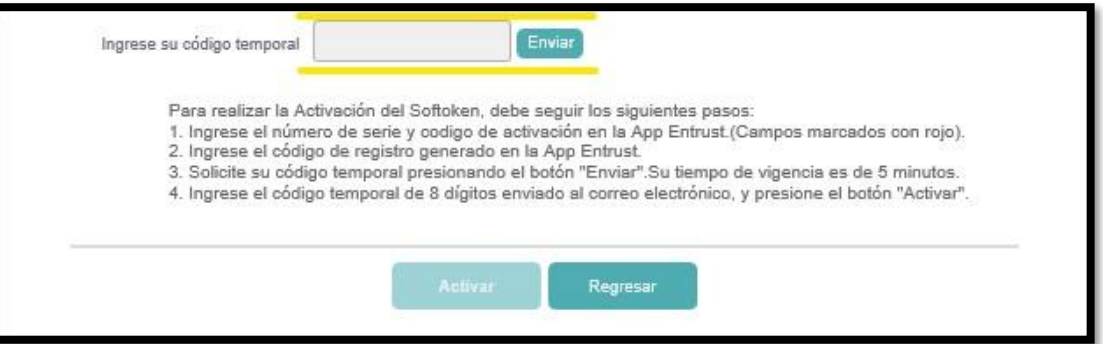

8. Ingrese en la web su código temporal y dé clic en el botón de ACTIVAR.

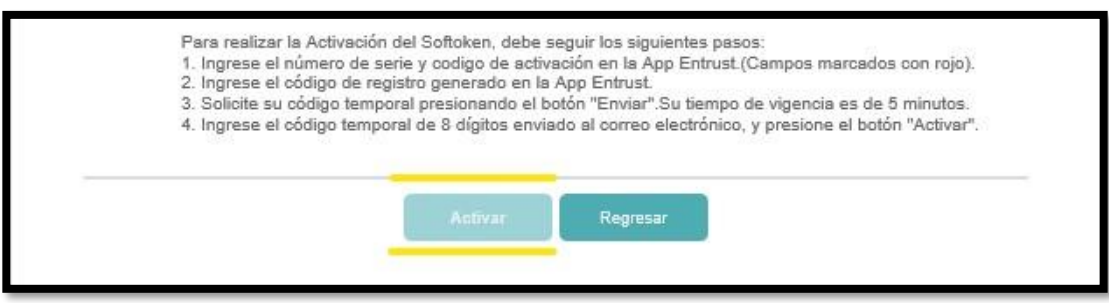

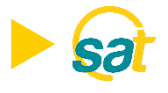

9. Para su respaldo recibirá un correo electrónico notificando la activación de su Clave Virtual para empresas.

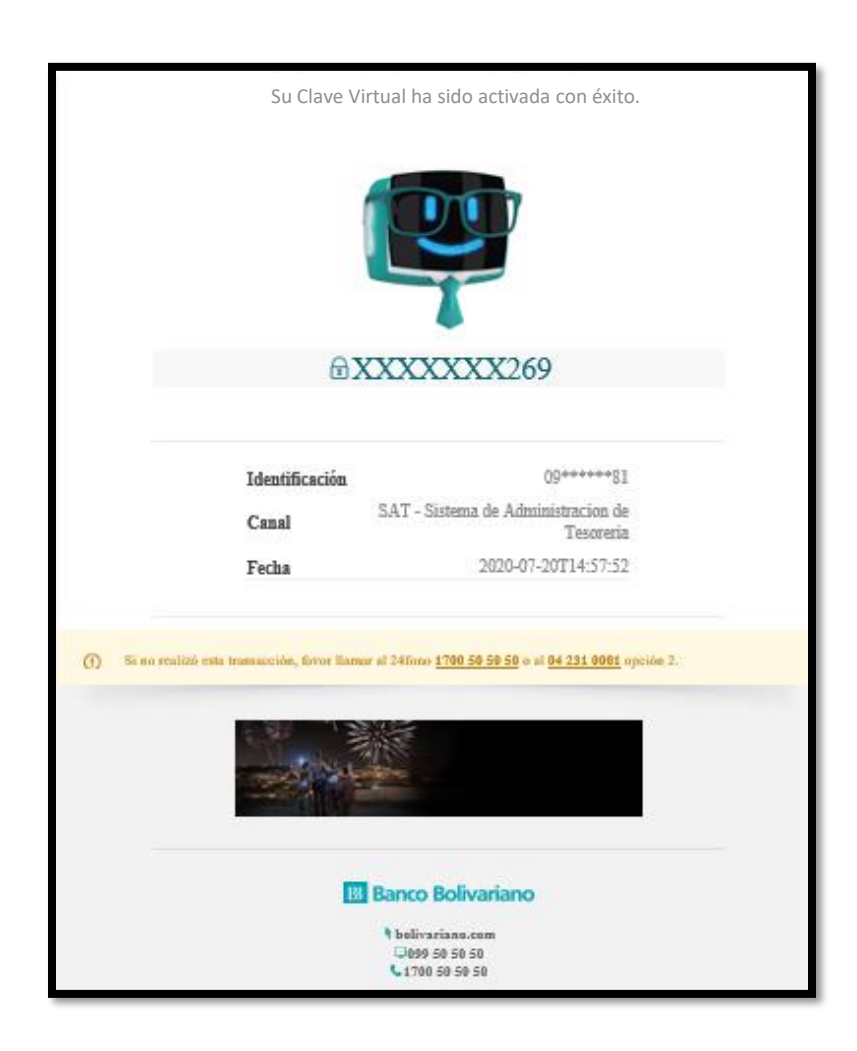

Nota: Una vez activada su Clave Virtual para empresas, cada vez que apruebe una orden a través del SAT deberá ingresar a la aplicación de Entrust desde su celular y generar sus coordenadas.

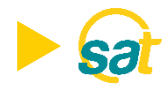

### FACTOR DE AUTENTICACIÓN

Luego de instalar y activar la clave en la aplicación Entrust Identity Guard Mobile en su teléfono celular, deberá configurar un factor de autenticación de identidad o establecer un PIN numérico de 4 dígitos para poder acceder y generar sus claves.

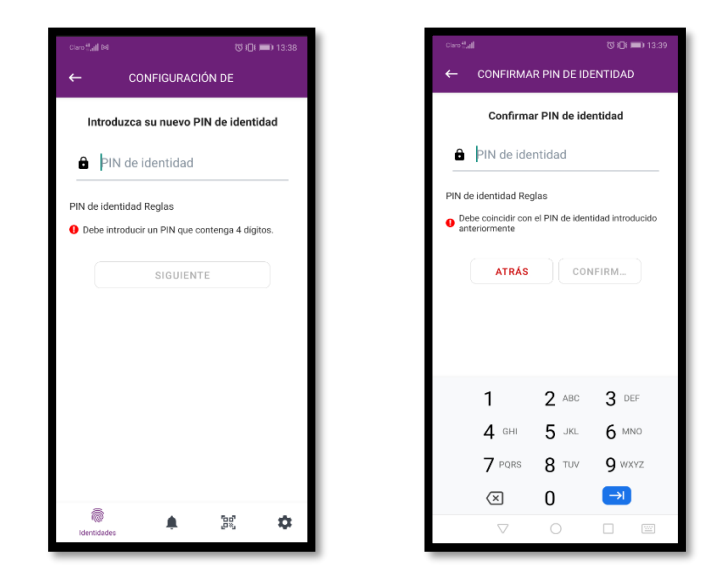

El PIN de 4 dígitos debe recordarlo siempre para poder generar sus claves para aprobar sus pagos en SAT. La clave tiene tiempo de vigencia de 30 segundos.

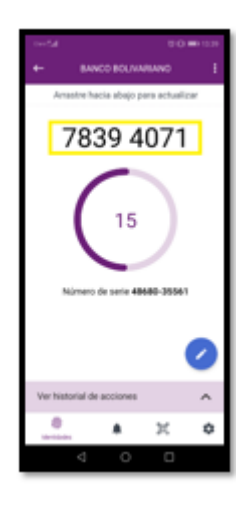

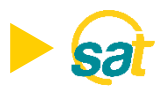

#### Desbloqueo o restablecimiento del PIN de Entrust Identity Guard Mobile

Si introduce demasiados PIN incorrectos, la aplicación se bloqueará.

Para realizar el desbloqueo o restablecimiento del PIN el usuario deberá llamar a soporte SAT al 5 505050 opción 2.

1. En la pantalla de la aplicación bloqueada, seleccione el ícono desbloquear.

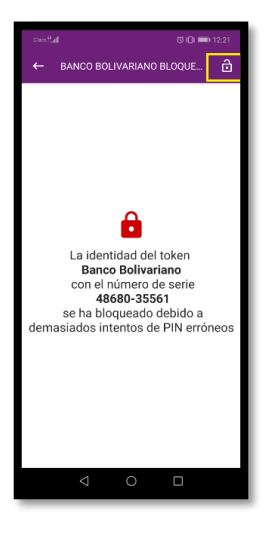

2. Proporcione el código a soporte SAT para reestablecer el PIN al servicio.

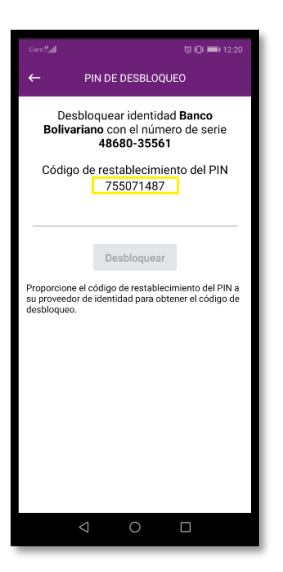

**S** 

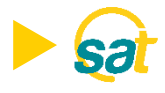

3. Introduzca el código de desbloqueo que le proporciona Soporte SAT en la aplicación, y luego seleccione DESBLOQUEAR.

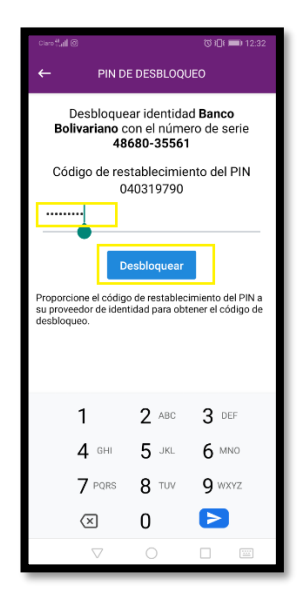

4. Introduzca el nuevo PIN, confírmelo y seleccione Aceptar.

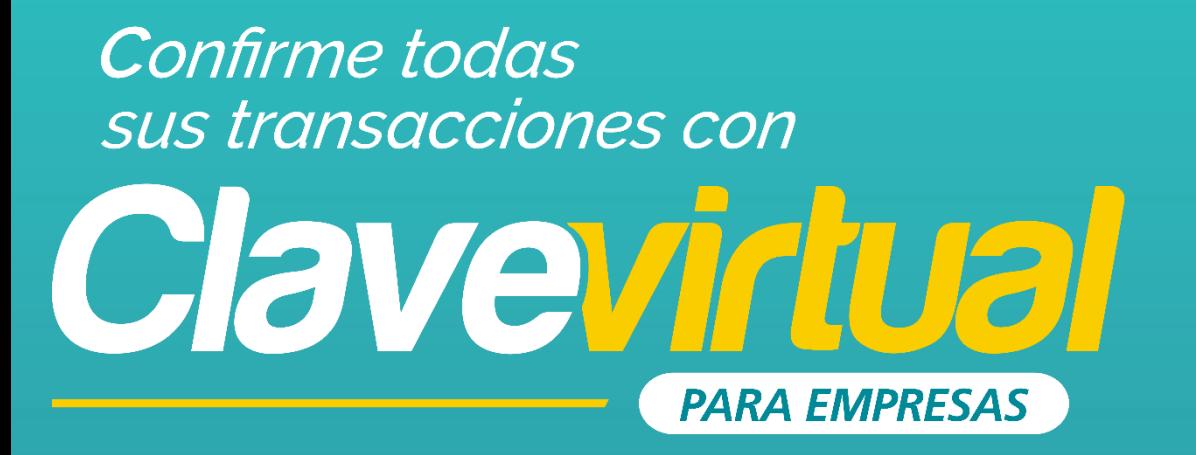

#### **GUÍA DE INSTALACIÓN** APP ENTRUST EN PC

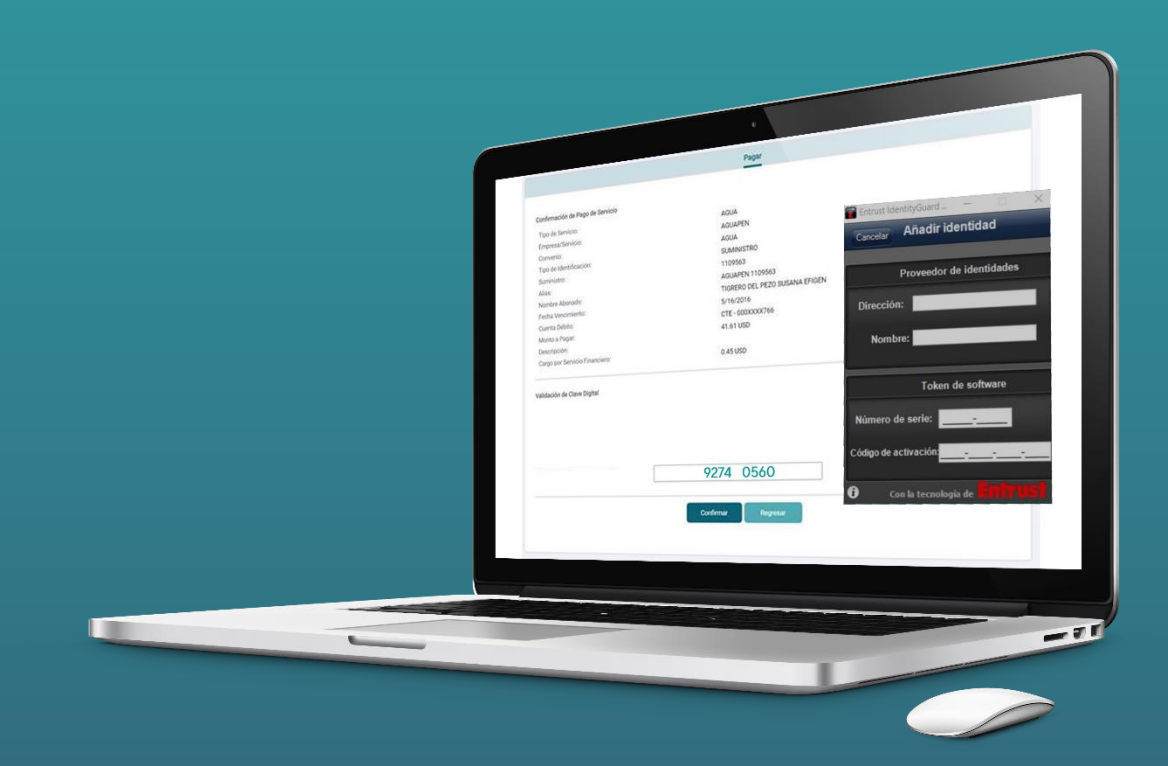

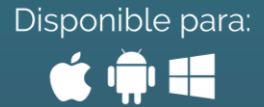

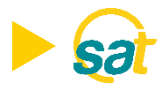

#### INSTALACIÓN

#### ¿Cómo puede instalar y usar su Clave Virtual desde la PC?

1. Descargue la aplicación Entrust IdentityGuard ingresando al siguiente link en su navegador:

<http://www.entrust.com/mobile/info/computer.htm>

2. Al ingresar en la web de Entrust IdentityGuard haga clic en el botón Download.

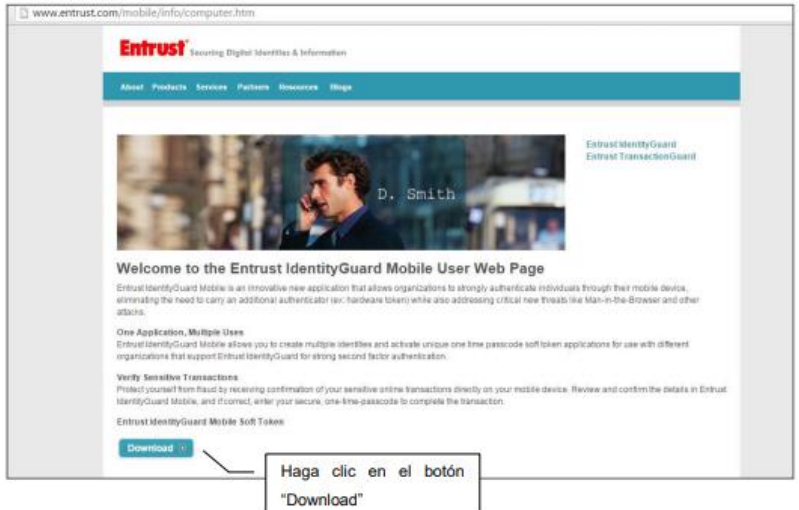

3. Luego haga clic en el enlace Windows Desktop.

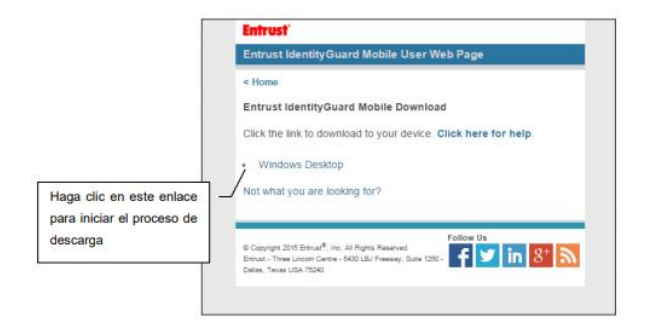

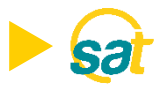

4. Deberá seguir los pasos indicados en la figura para ejecutar la descarga e instalación del programa.

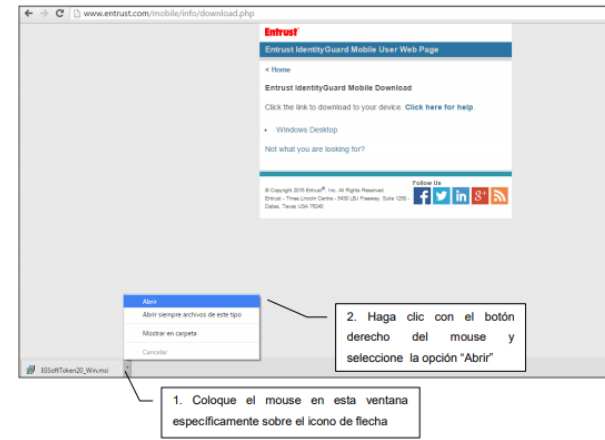

5. Dé clic en el botón ejecutar que se presenta en la venta emergente.

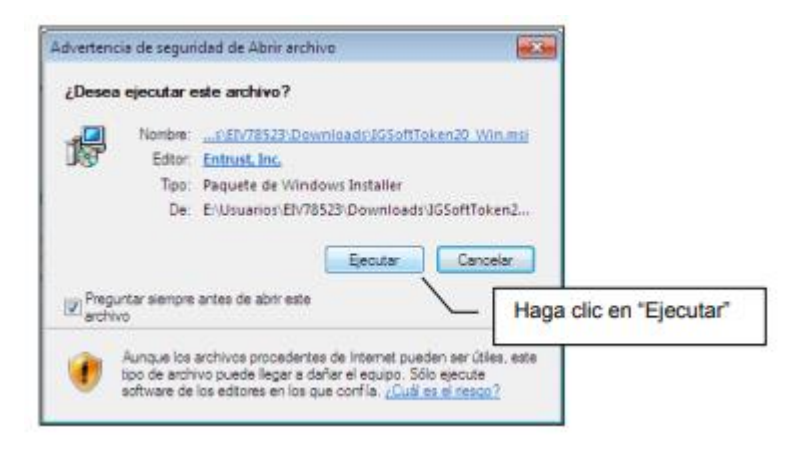

6. En la ventana de configuración de la aplicación presione el botón Next o Siguiente.

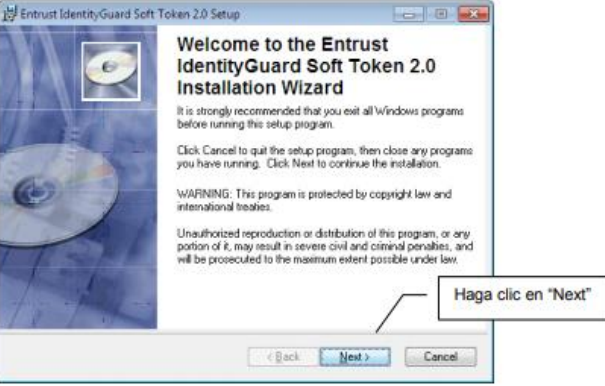

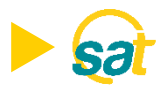

7. Acepte los términos y condiciones y dé clic en el botón Next o Siguiente.

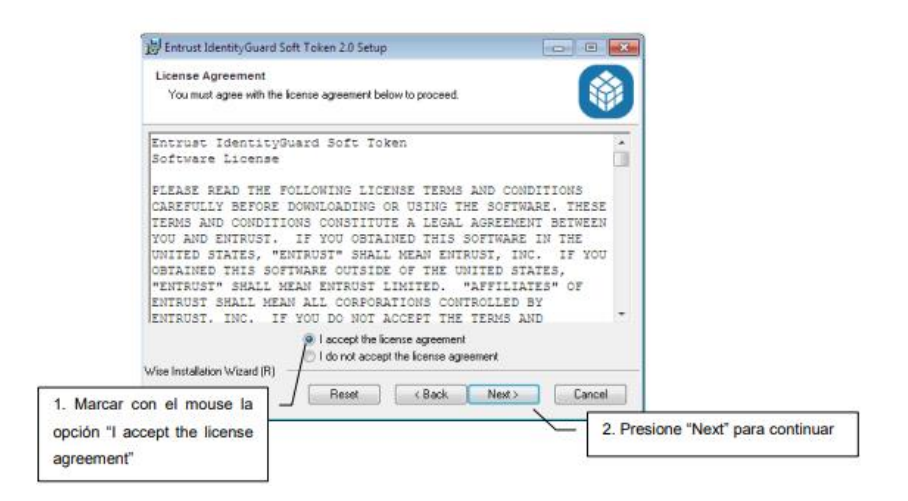

8. Dé clic en el botón Siguiente en la ventana de características del programa.

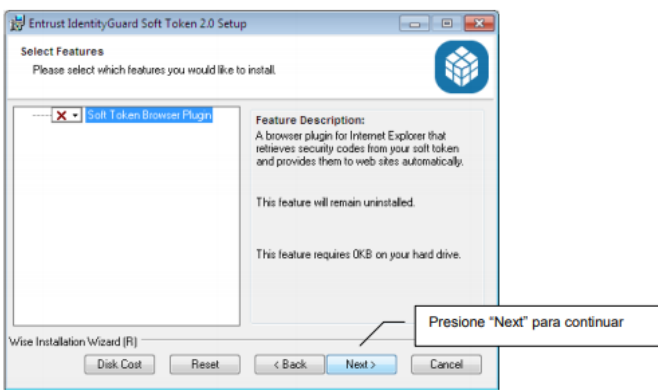

9. Seleccione la carpeta donde desea instalar el programa o mantenga la que aparece por default y presione el botón Siguiente.

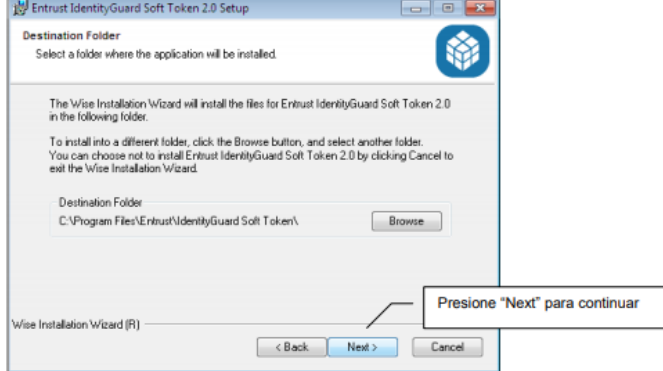

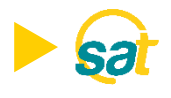

10. Para iniciar la instalación presione el botón Siguiente.

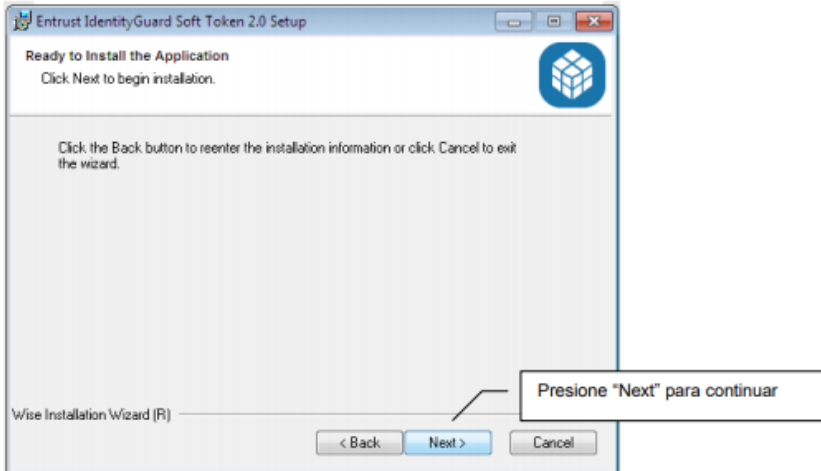

- 11. Espere hasta que la instalación se realice por completo para continuar, no realice ninguna operación.
- 12. Presione el botón finalizar en la ventana que aparecerá una vez terminado el proceso de instalación.

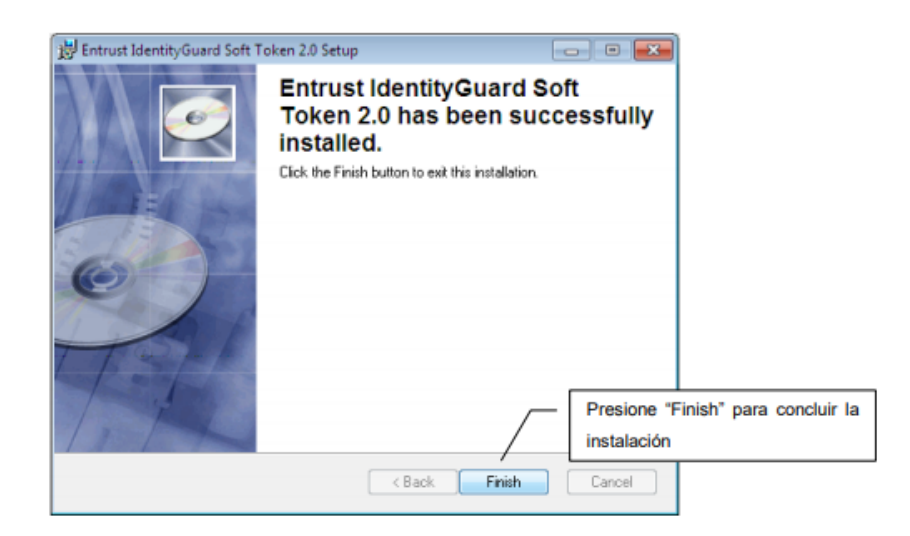

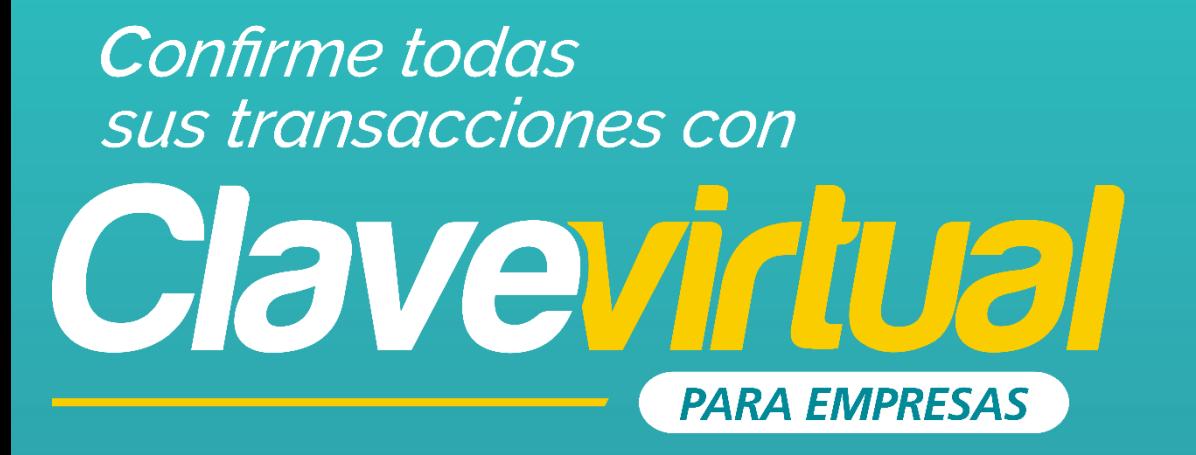

#### **GUÍA DE ACTIVACIÓN CLAVE VIRTUAL EN PC**

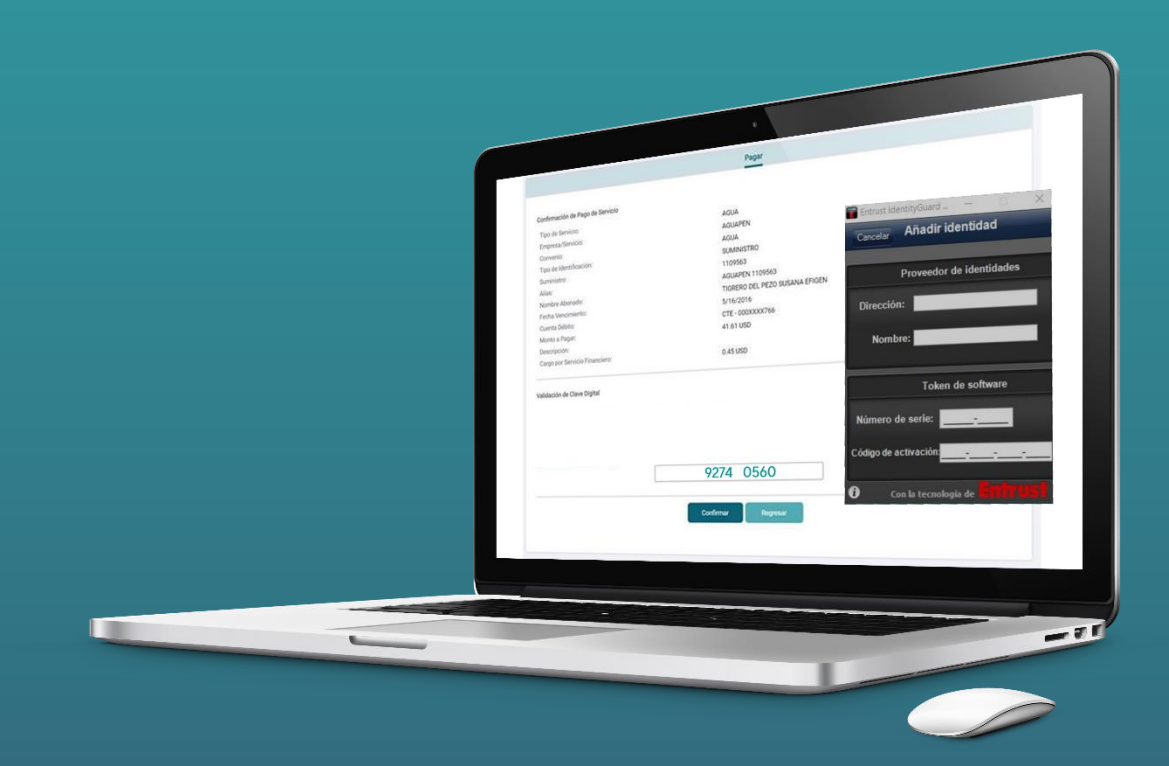

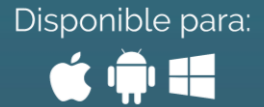

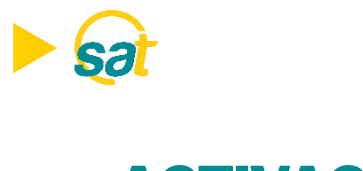

#### ACTIVACIÓN

- 1. Inicie el programa Entrust IdentityGuard Token desde la barra de inicio de su computadora.
- 2. En su primer inicio de sesión deberá crear su identidad para poder generar sus claves de Banco Bolivariano desde el programa. Visualizará el número de serie y código de activación en la pantalla del SAT al momento de activar la clave virtual. Deberá ingresarlo en ENTRUST y luego dar clic en GUARDAR.

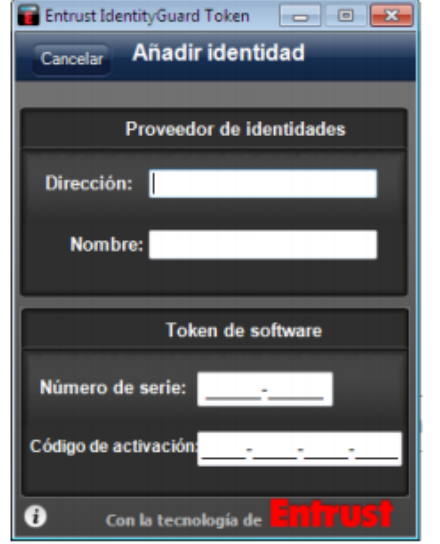

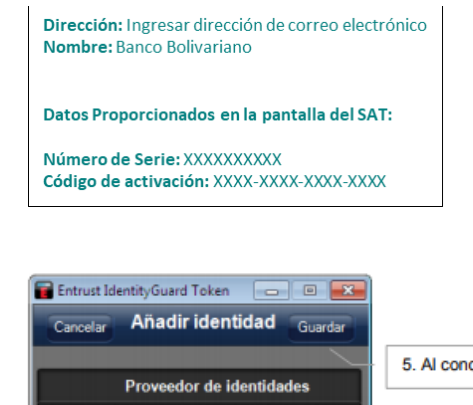

5. Al concluir presione "Guardar"

S

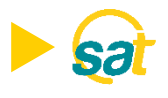

3. Visualizará en la aplicación Entrust de su pc el código de registro el cual deberá ingresar en la web del SAT (ver paso siguiente). Tome nota de este número y presione Listo al concluir.

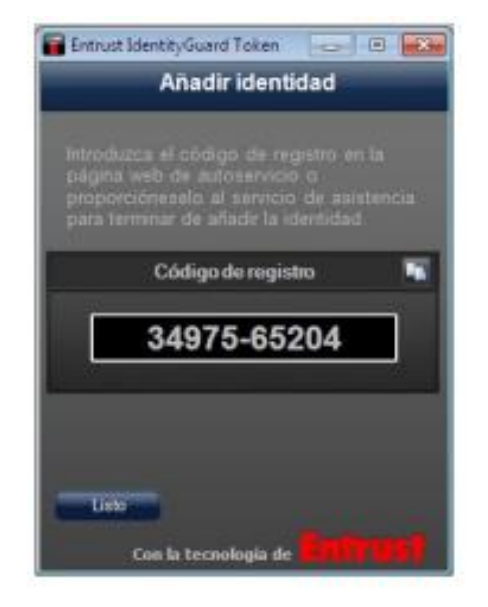

4. Introduzca el código de registro generado en la aplicación Entrust de su pc en la web del SAT y presione el botón enviar para generar su código temporal, mismo que será enviado a su correo electrónico registrado .

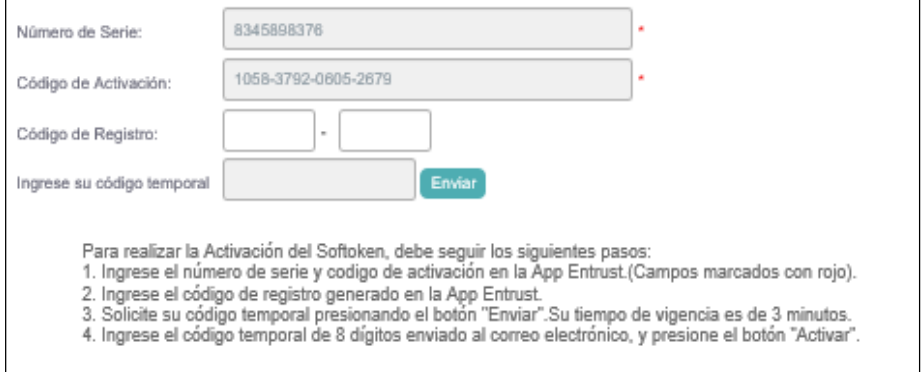

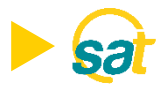

5. Ingrese la clave temporal de 8 dígitos que fue enviada a su correo y presione el botón ACTIVAR. Su Clave Virtual quedará activada.

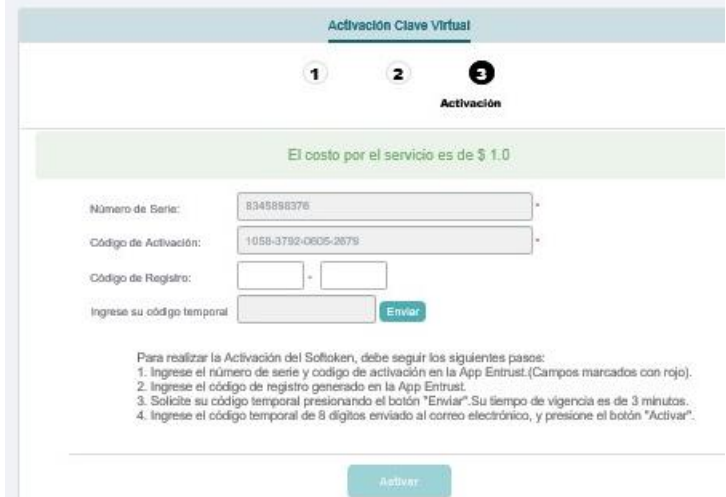

6. Introduzca una clave conformada de 4 dígitos de su preferencia (PIN). Memorice esta clave ya que el sistema se la solicitará cada vez que ingrese en la aplicación.

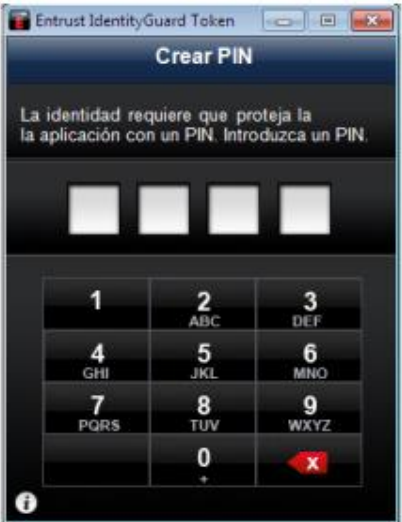

## **B** Banco Bolivariano

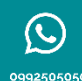

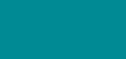

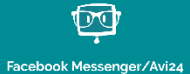

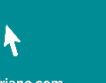

boli

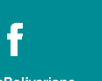

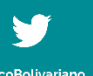

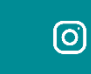

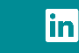